# Технология создания анимационного сюжета

# План работы:

1. Создадим заготовки для фона анимации в программе Paint (по желанию это можно делать в другом графическом редакторе

2. Создаем сюжетную анимацию

Создадим заготовки для фона анимации в программе Paint (по желанию это можно делать в другом графическом редакторе

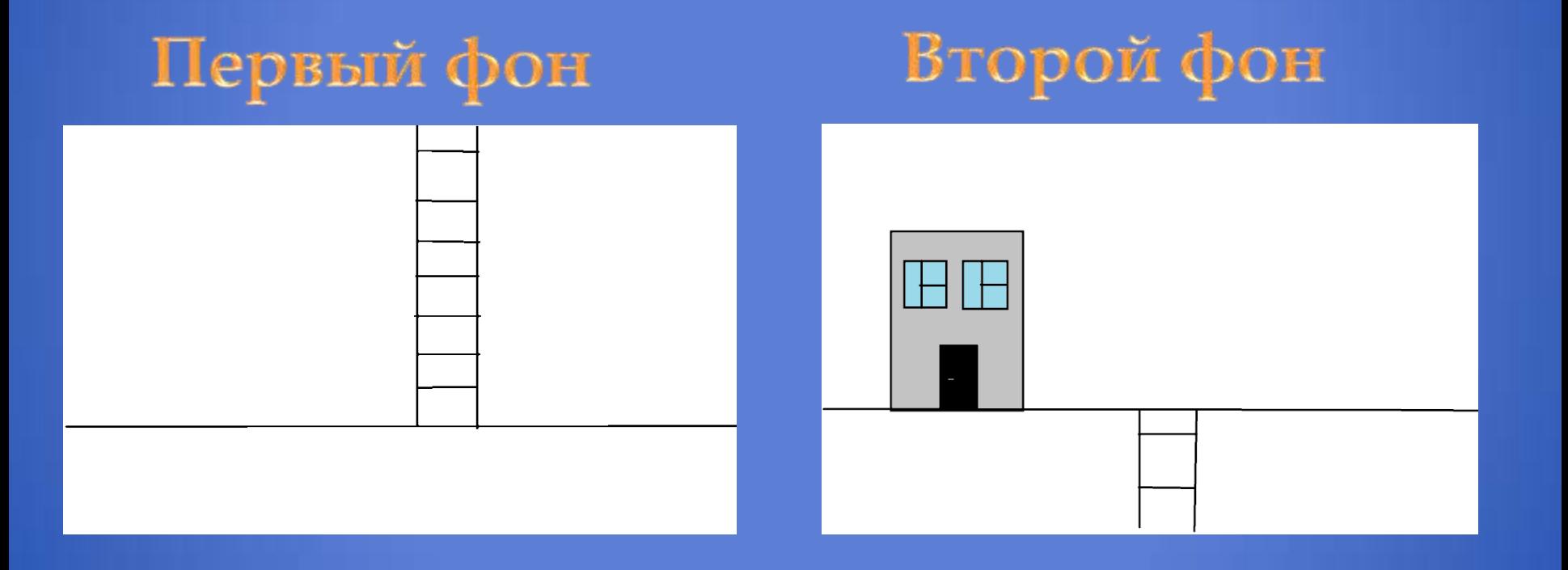

#### Создаем сюжетную анимацию

- 1. Запуская программу Pivot Animator.
- 2. Загружаем фон.
- 3. Создаем кадры/изменяем положение «стикмена»

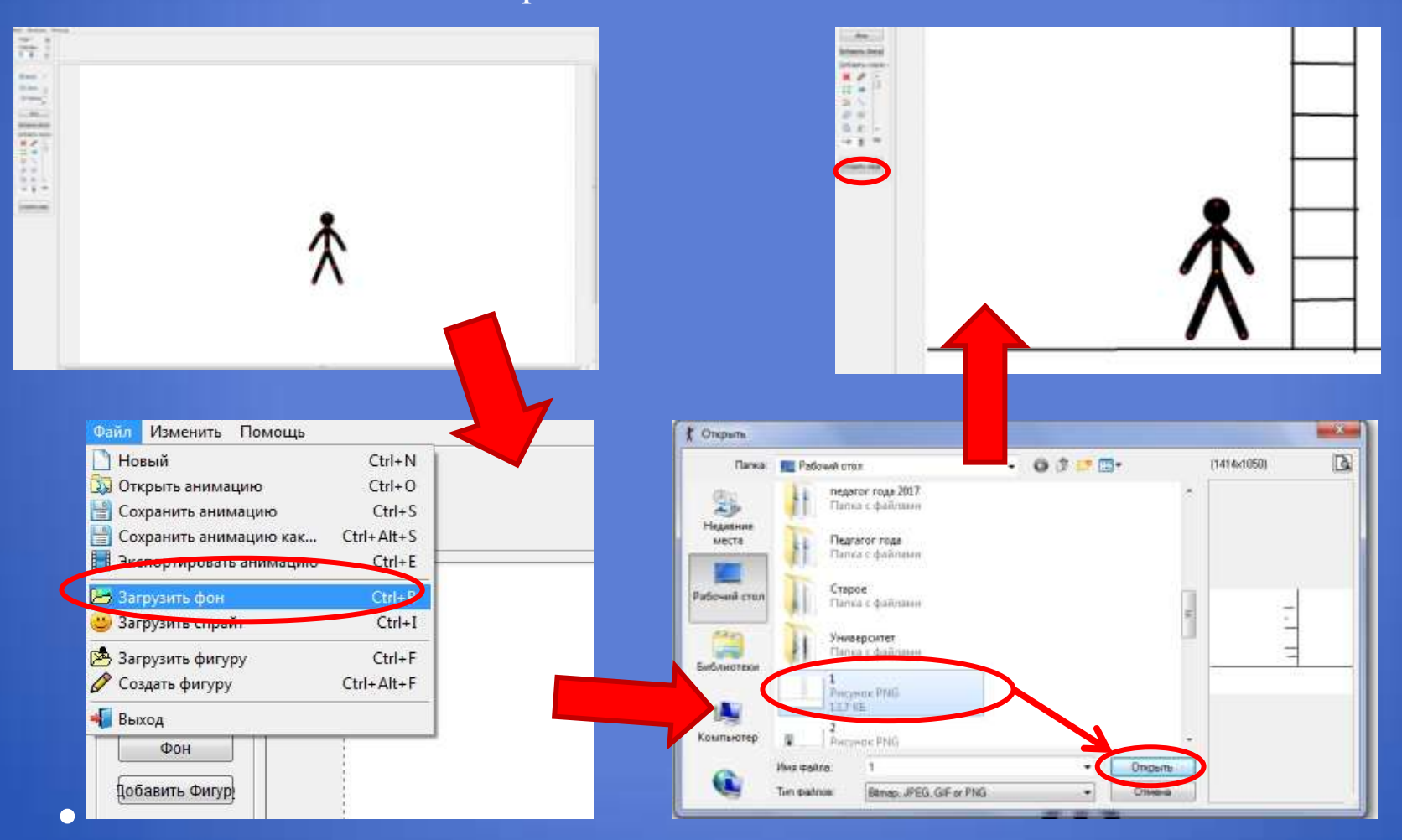

# Создаем кадры/меняем фон

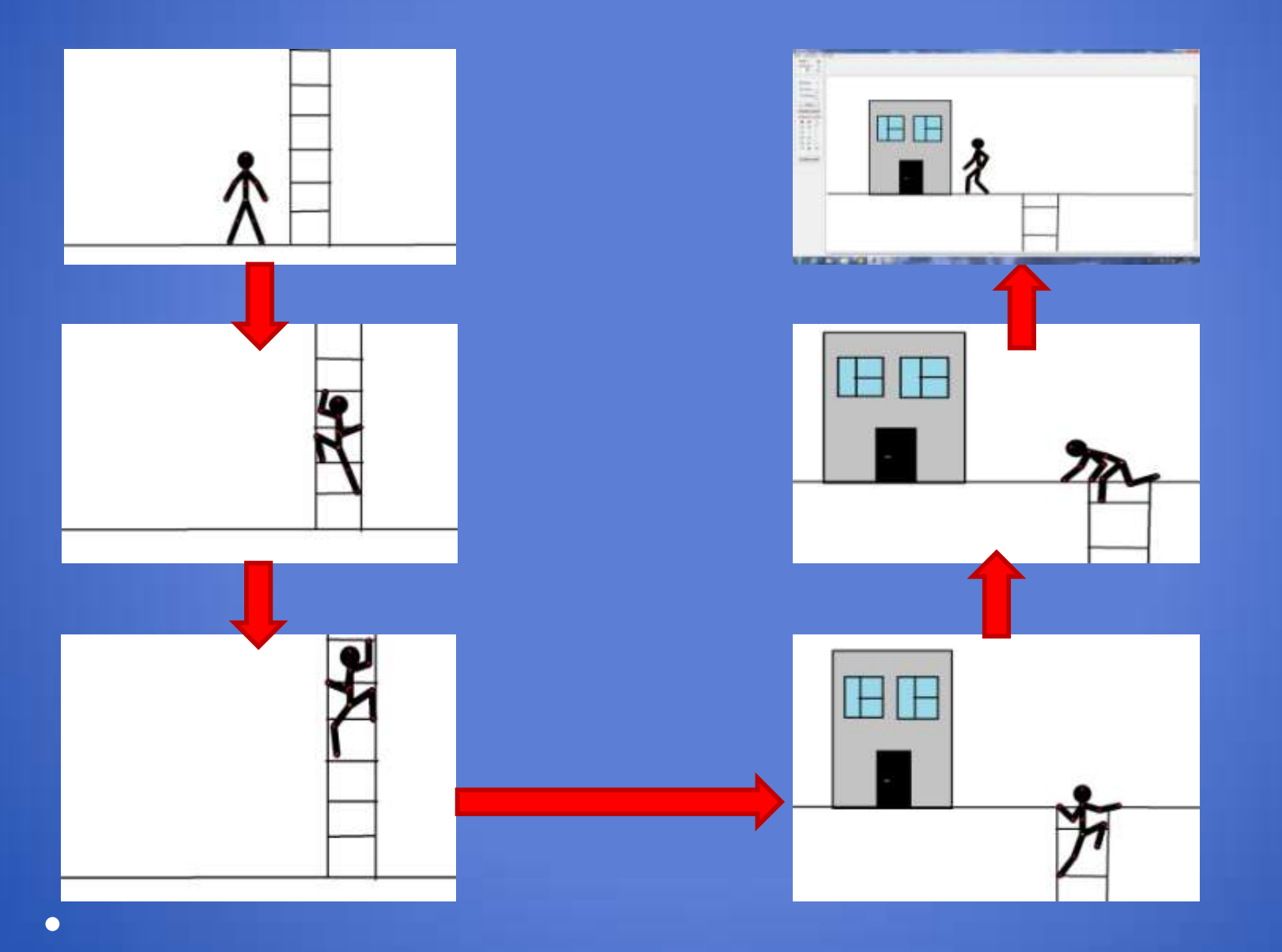

## Для того, что бы поменять фон после того, как вы создали уже не сколько кадров, не обходимо:

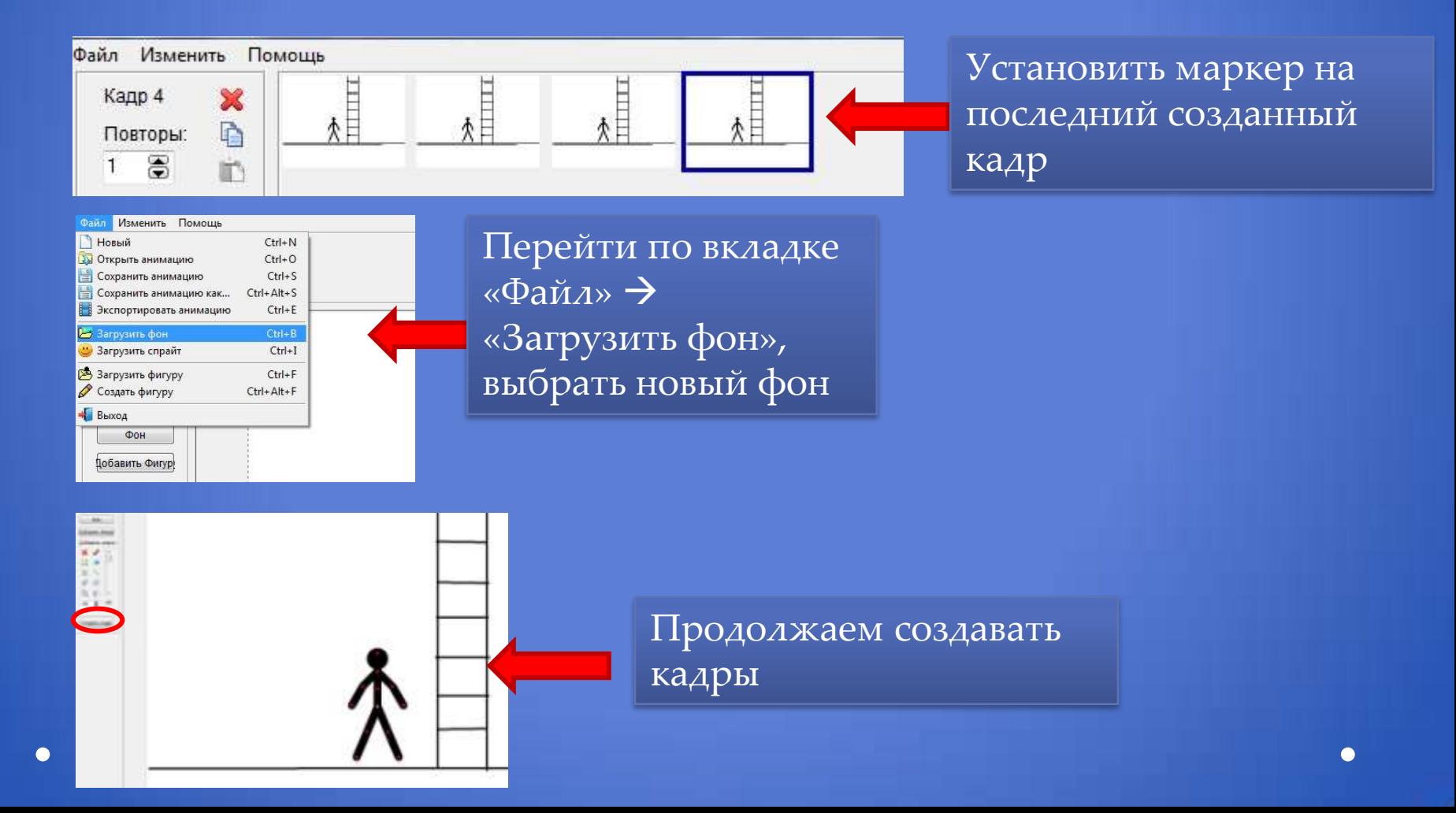

### Когда все кадры готовы, задана скорость воспроизведения, учтены все параметры:

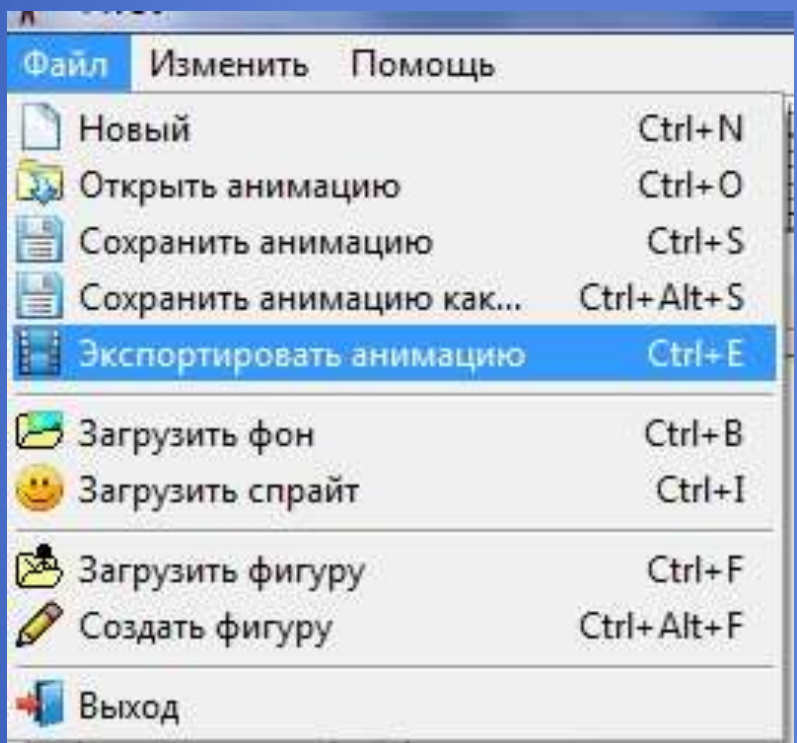

Выбираем «Экспортировать анимацию» и сохраняем ее в нужной нам папке